## **How do I use Blackboard on my smartphone or tablet**

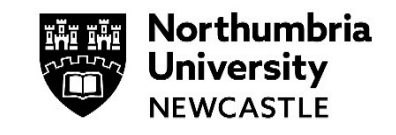

This guide demonstrates how to use Blackboard on your smartphone or tablet.

## **Using Blackboard Ultra on my smartphone/tablet**

**1** Open your internet browser (preferably Google Chrome) and navigate to:

<https://elp.northumbria.ac.uk/>

Login using your Northumbria University **username** and **password** and click **Sign in**.

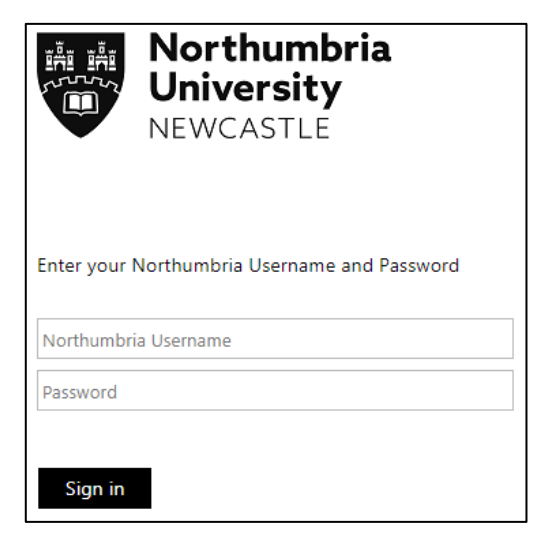

**2 Your module list** will load after you have logged in.

From this list you can click on the **title of a module** to open it.

You can click the arrows left and right to move between a different year's modules.

You can also click the drop down menu against **Current Modules** to move between different year's modules.

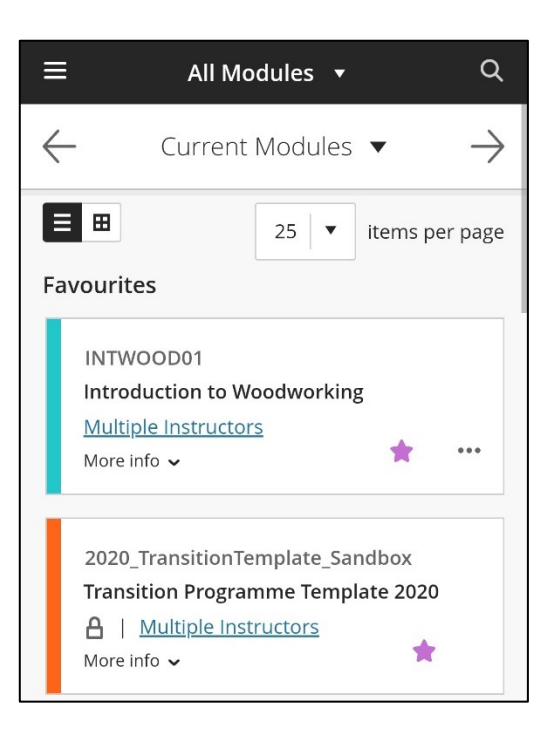

**3** Once a module opens, you can use the top menu to look at the Calendar, Discussions and Gradebook.

The **Details and Actions** has links for the Register, Collaborate, Groups, Announcements as well as your Reading list.

**4** Scroll down to view Module Information, Assessments and Learning Materials for your module.

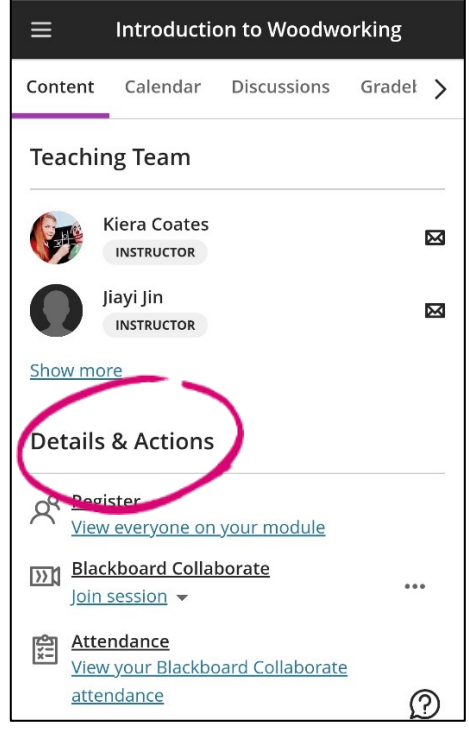

 $\blacksquare$ 

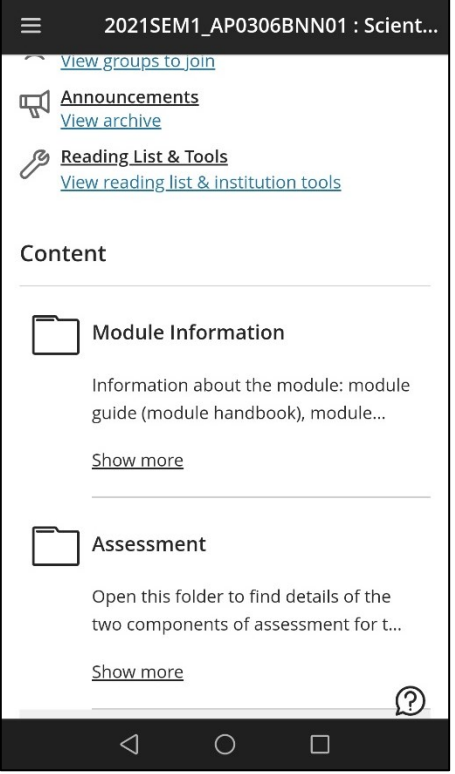

**5** To access the menu and subsequently other areas of Blackboard, click the triple line in the top left corner of your screen.

This will open the menu where you can access the other menu areas of Blackboard.

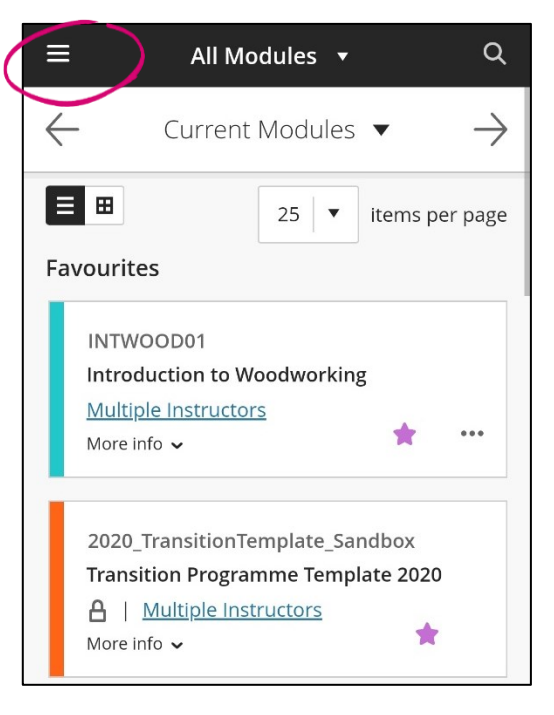

- **6** From here, you can access:
	- **Activity Stream** you can view any activity on your modules or control notifications.
	- **Modules and Programmes** access your Blackboard modules.
	- **Organisations**  access your Blackboard organisations.
	- **Blackboard Calendar** view any calendar events or assessments across all your modules.
	- **Blackboard Messages** view any messages across all your messages.

24

**HOURS** 

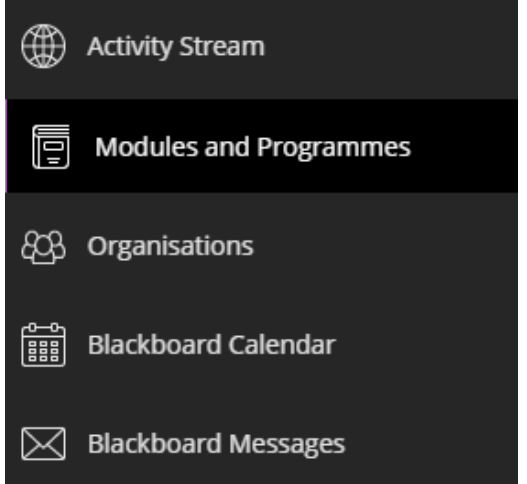

## IT SUPPORT - AVAILABLE 24 HOURS, 7 DAYS A WEEK

Online northumbria.ac.uk/StudentIT

Chat northumbria.ac.uk/itchat